There are two ways to send ebooks to your Kindle eReader: through the OverDrive webpage or the Libby app. If you want to use OverDrive, **click the "Go to OverDrive" link** in this tutorial. Once there, **click the Sign In button**.

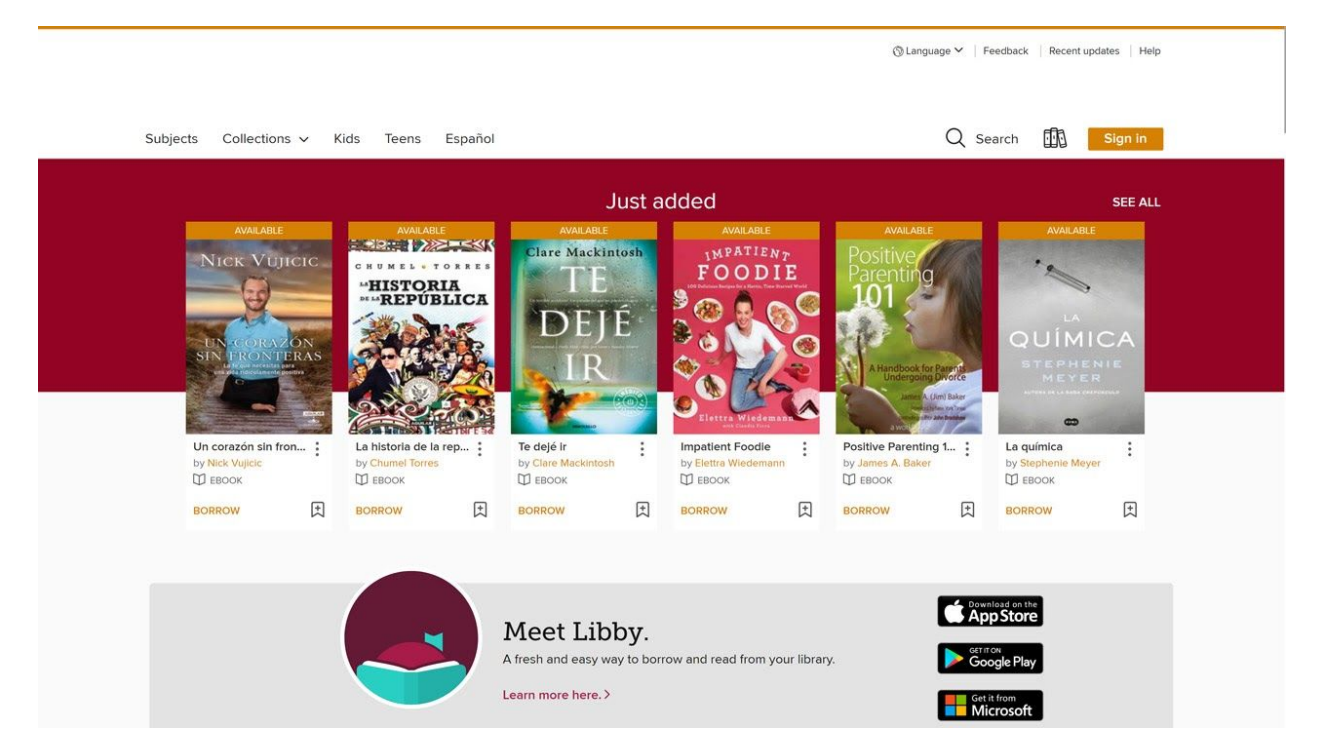

Once signed in, **click the Kindle Books tab** to browse titles available for your Kindle, or **click Search**,...

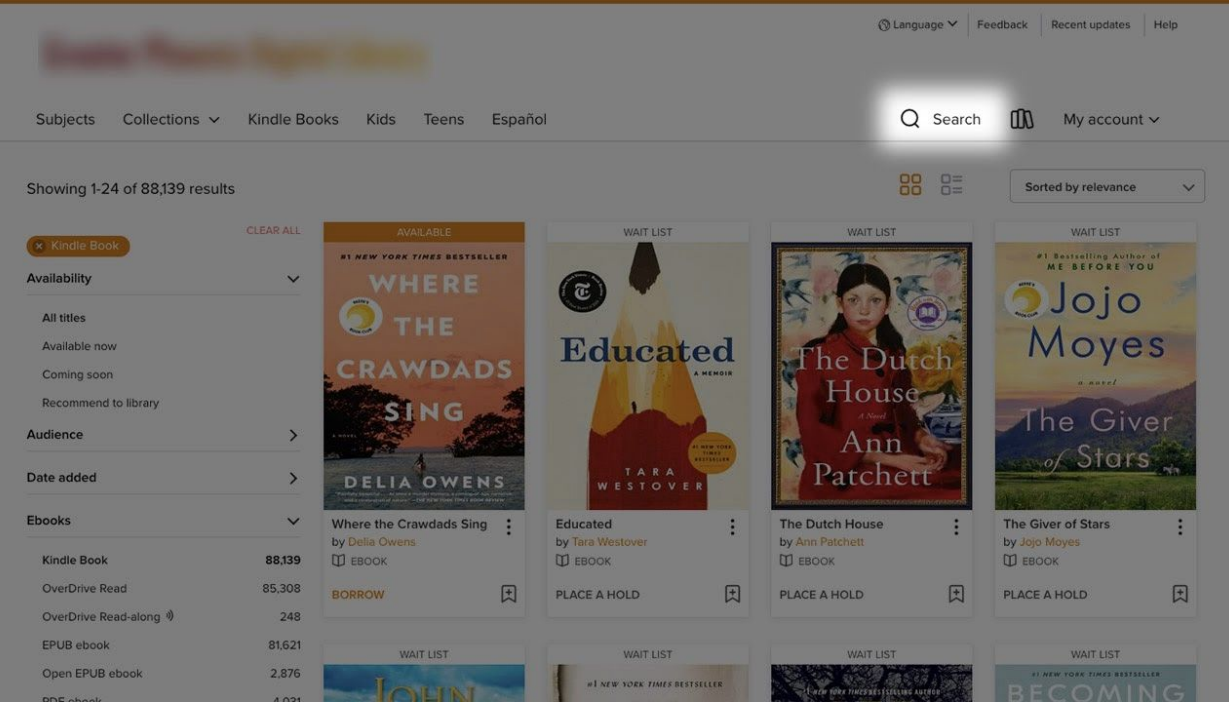

## **Click Advanced**,...

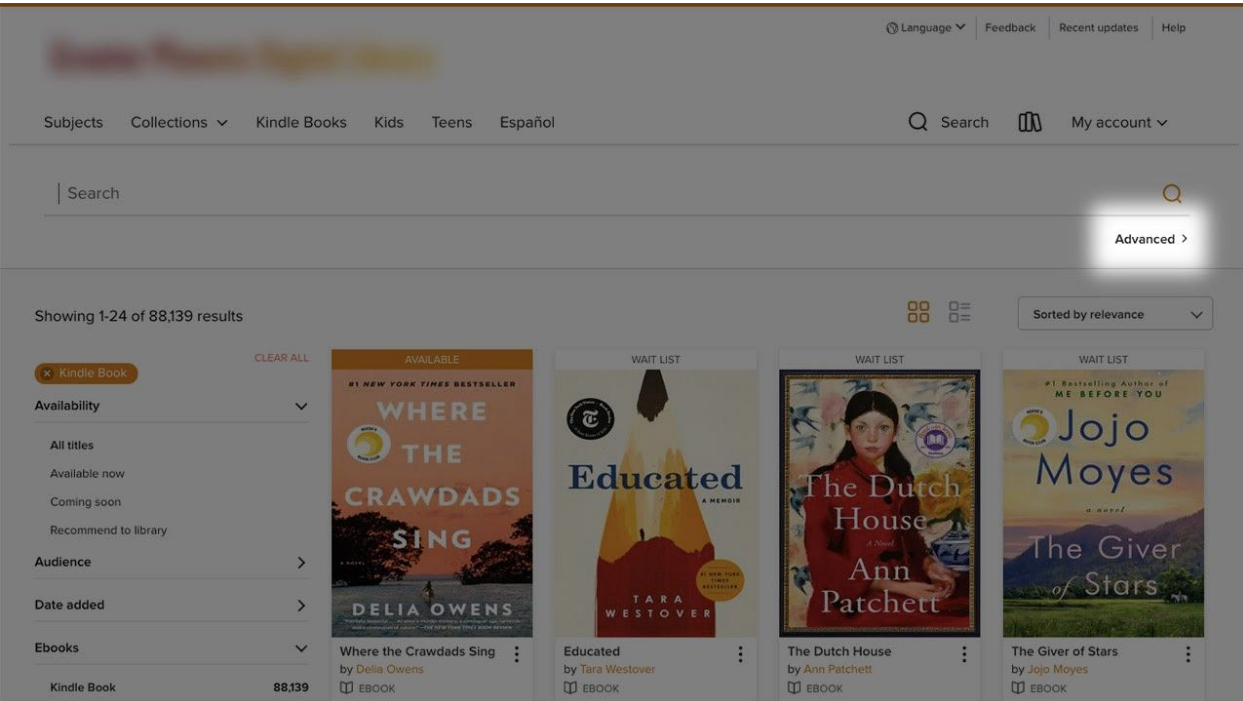

And **enter a title or author**. Then, **click the Formats** dropdown menu and **select Kindle**. With everything entered, **click Search.**

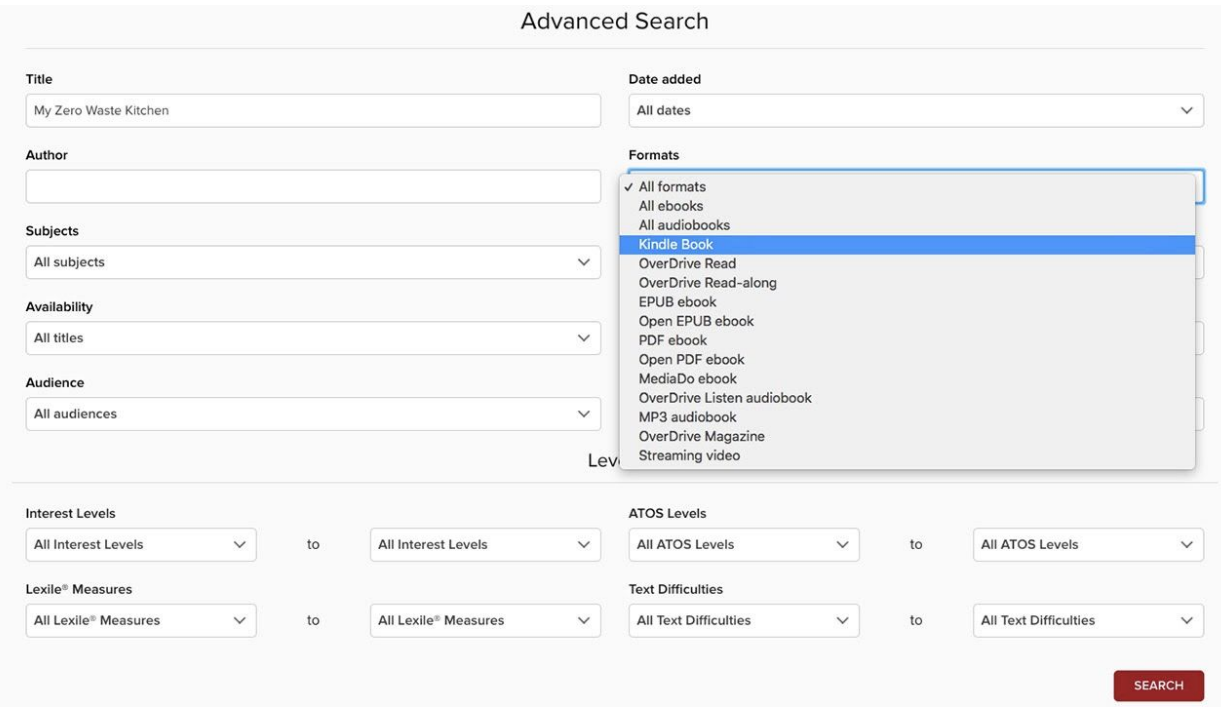

Once you've found the book you're looking for, **click Borrow.**

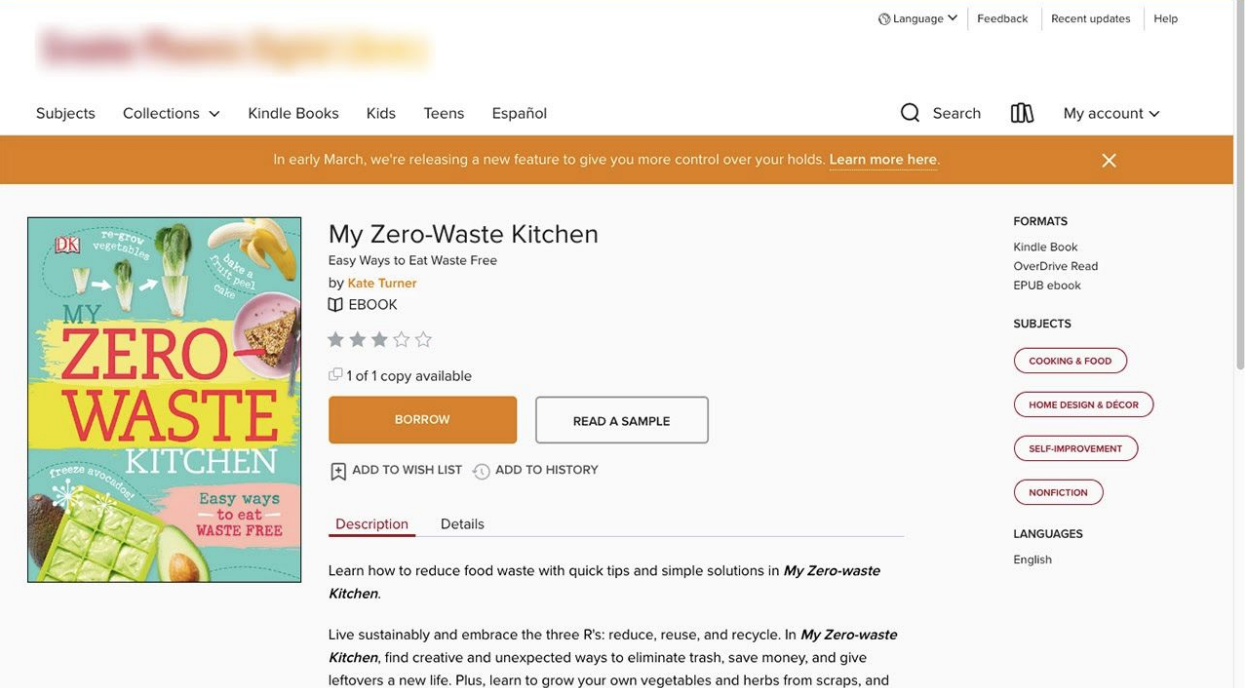

In the pop-up that appears, **click Borrow**,...

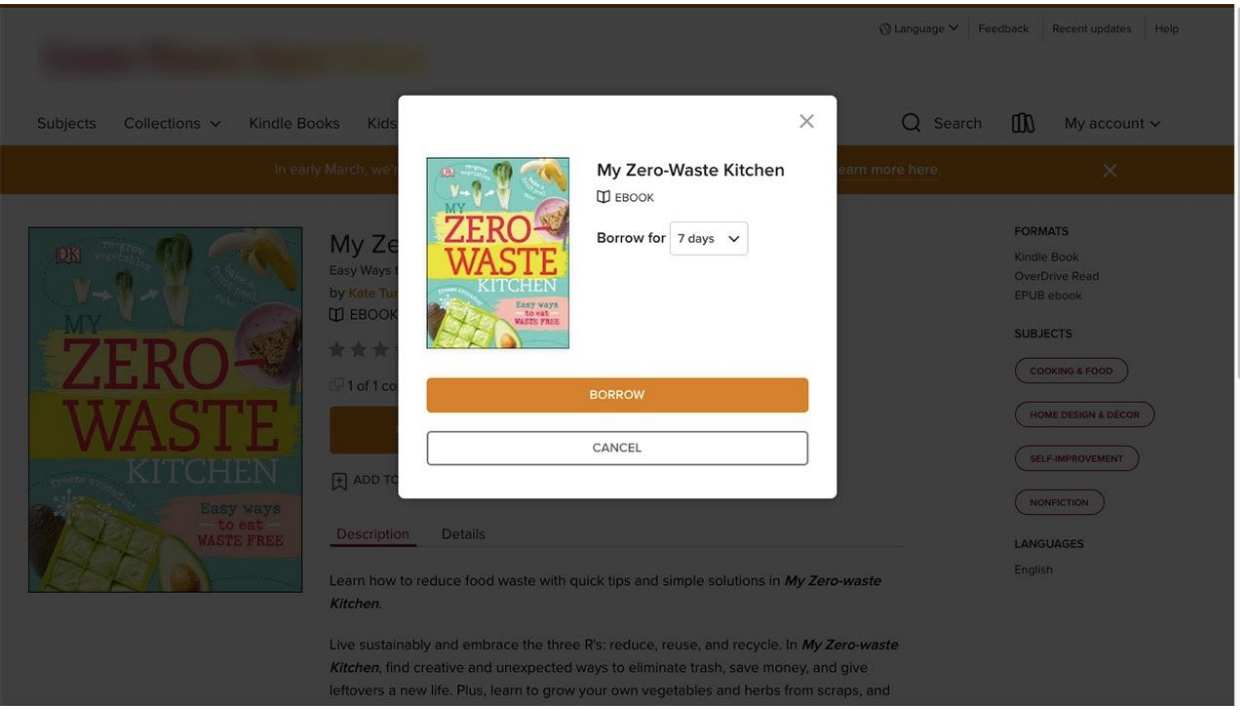

## And then **click the "Read now with Kindle" button**.

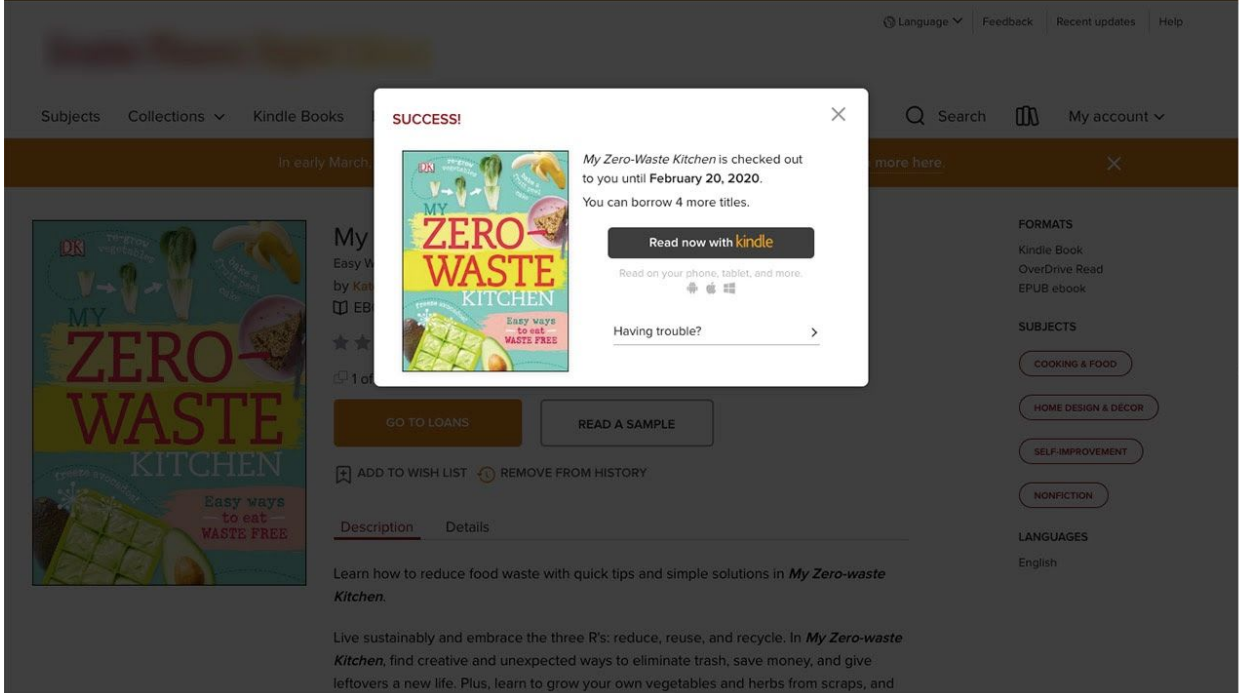

When using the Libby app, **tap the Library tab** and then **tap Preferences**.

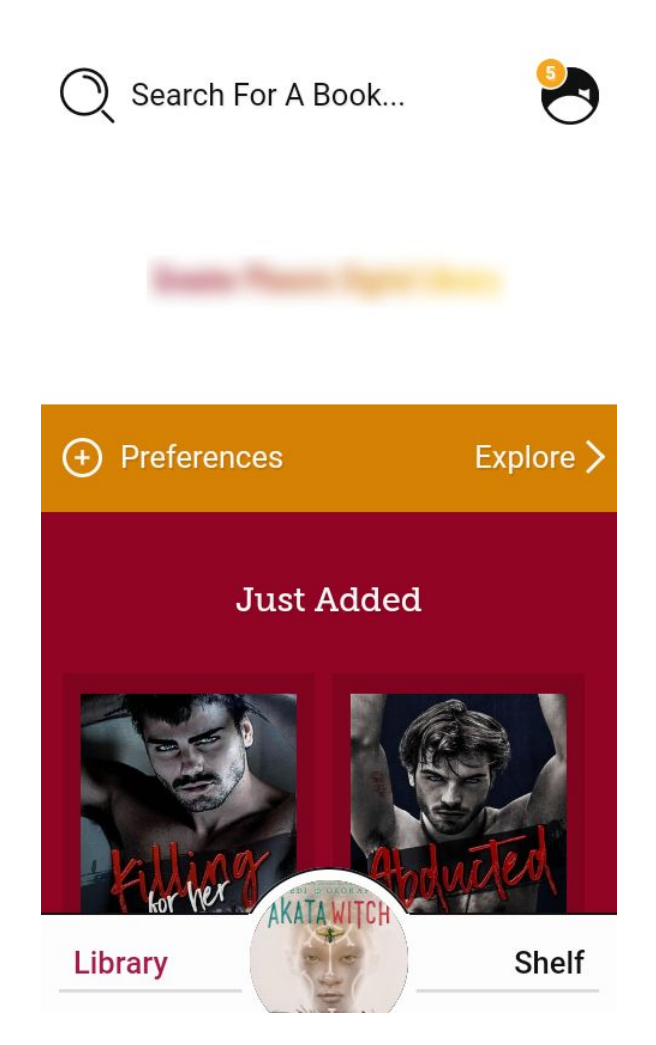

**Tap the Compatibility link**, **select Kindle**, and then **tap Apply Now**. Now you will only find titles that are compatible with Kindle devices. When you find a title, **tap Borrow** and then **tap Go To Shelf,...**

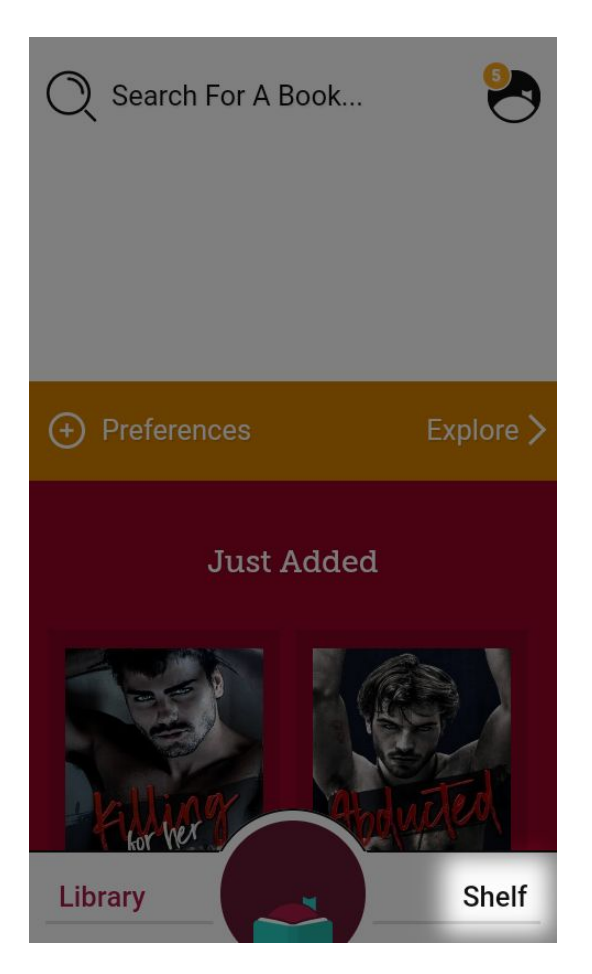

Navigate to the book you want to read on Kindle and tap Read with Kindle.

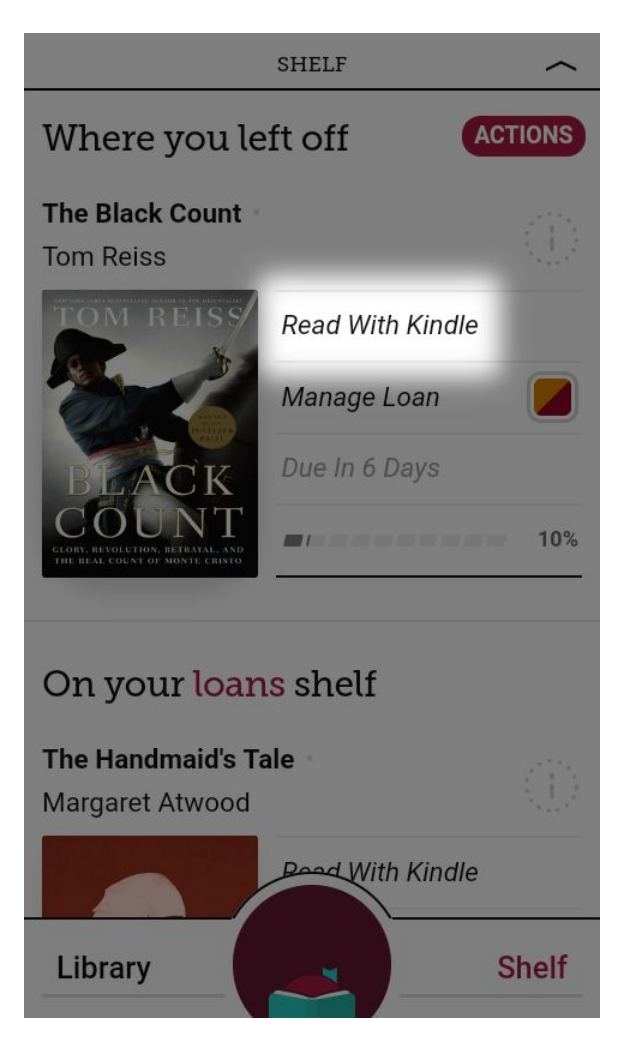

Whether you're using OverDrive or Libby, you will be redirected to Amazon's login page. **Enter your login information** and then **tap Sign-In.**

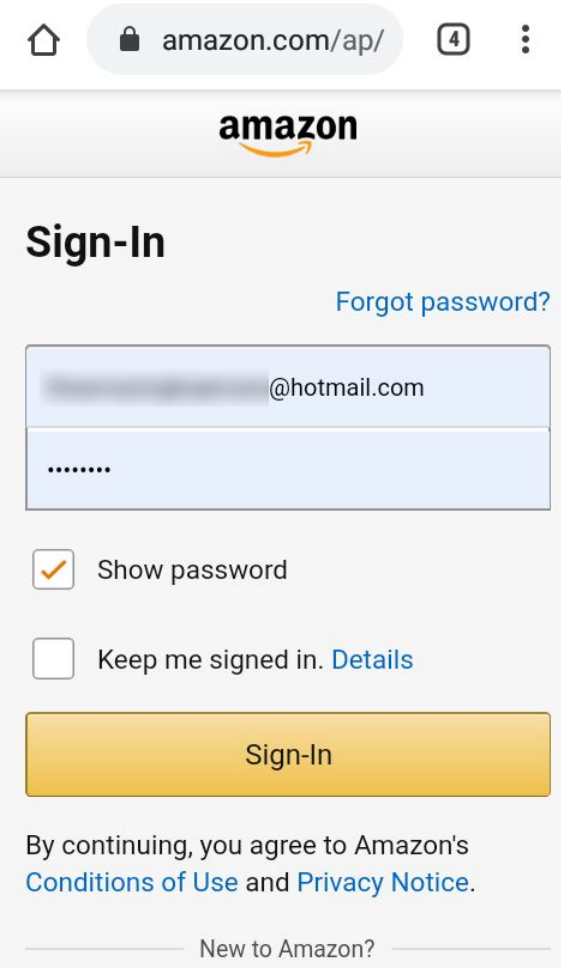

Tap Get Library Book,...

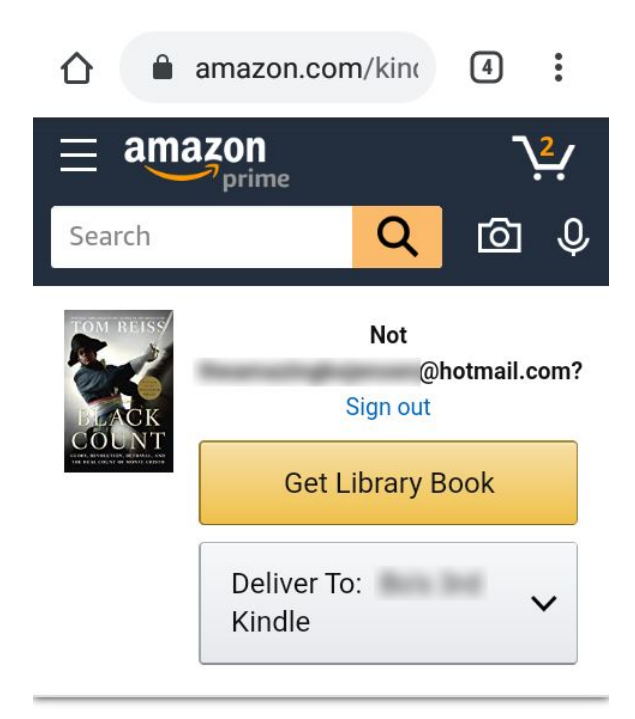

Top picks for you

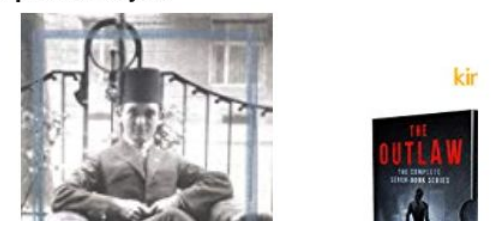

And Amazon will deliver the ebook immediately.

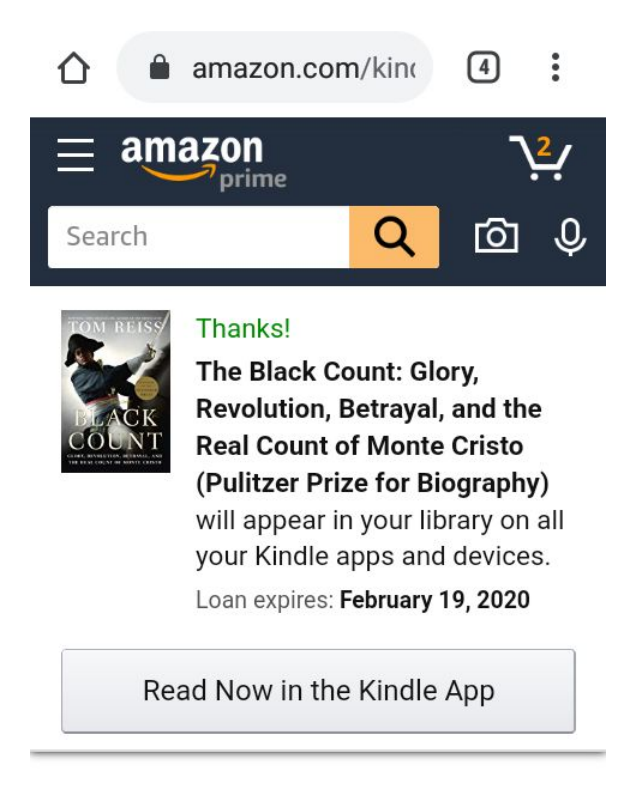

## Top picks for you

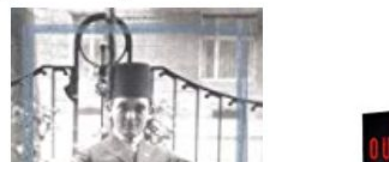

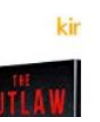

You're ready to read on your Kindle eReader!